# **Marche à suivre Classroom**

## Pour rejoindre un cours via un code

#### **Le code peut être donné en classe ou par courriel.**

1. Ouvrir une page web « **google.ca** ».

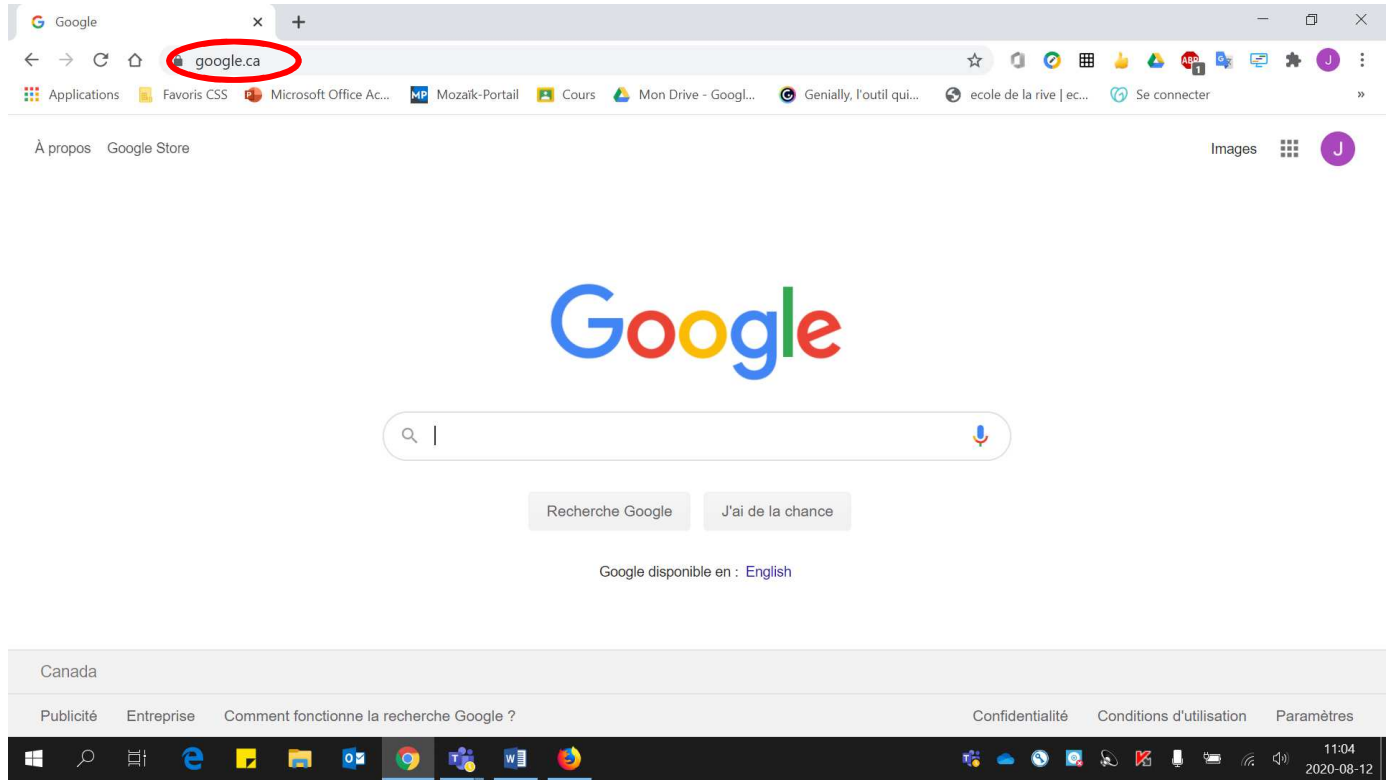

2. S'assurer d'être bien connecté avec l'adresse **« prénom0000@cssamares.qc.ca »**. Cliquer sur la **pastille de couleur** pour vérifier si **vous être bien connecté** avec votre compte du **Centre de services scolaire des Samares**.

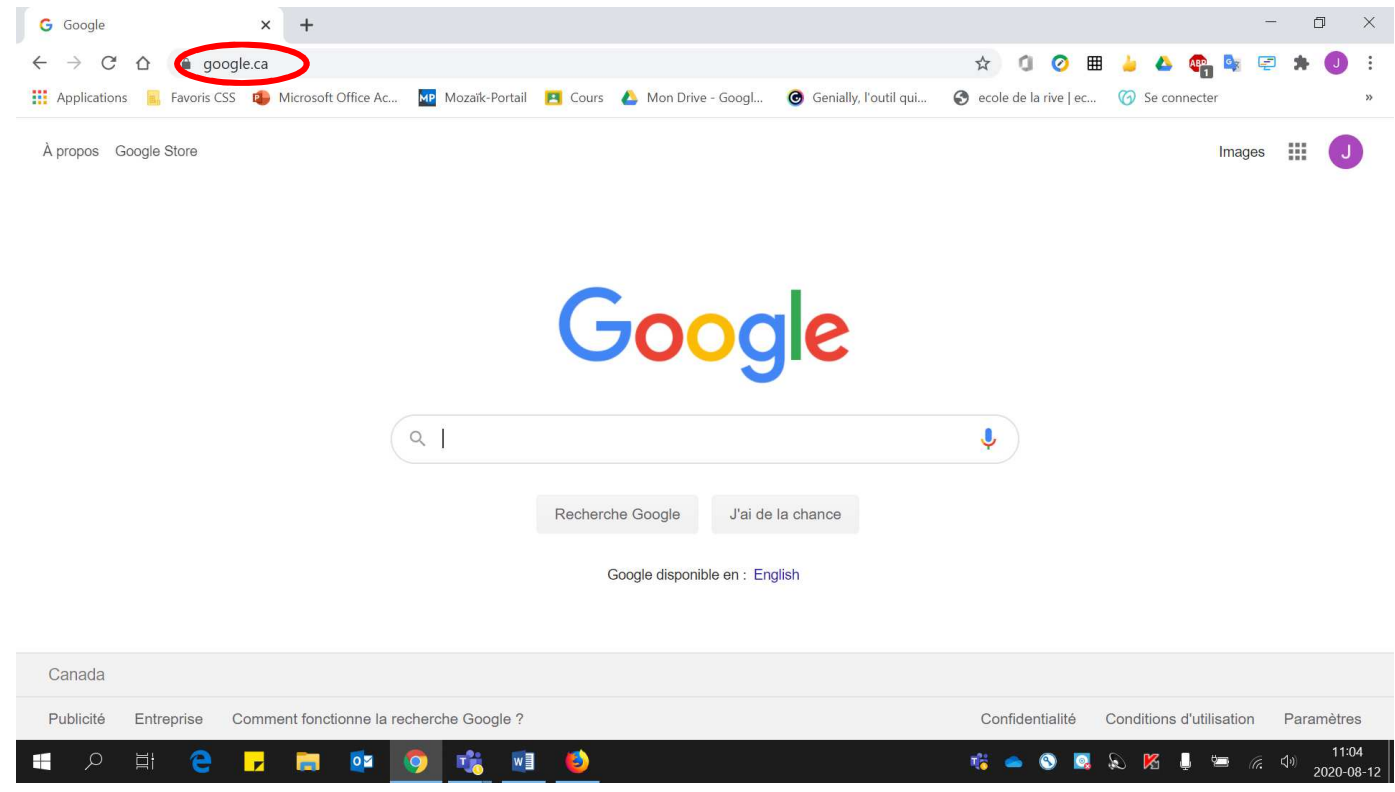

3. Si vous voyez le bouton **« Connexion »**, vous devez vous connecter.

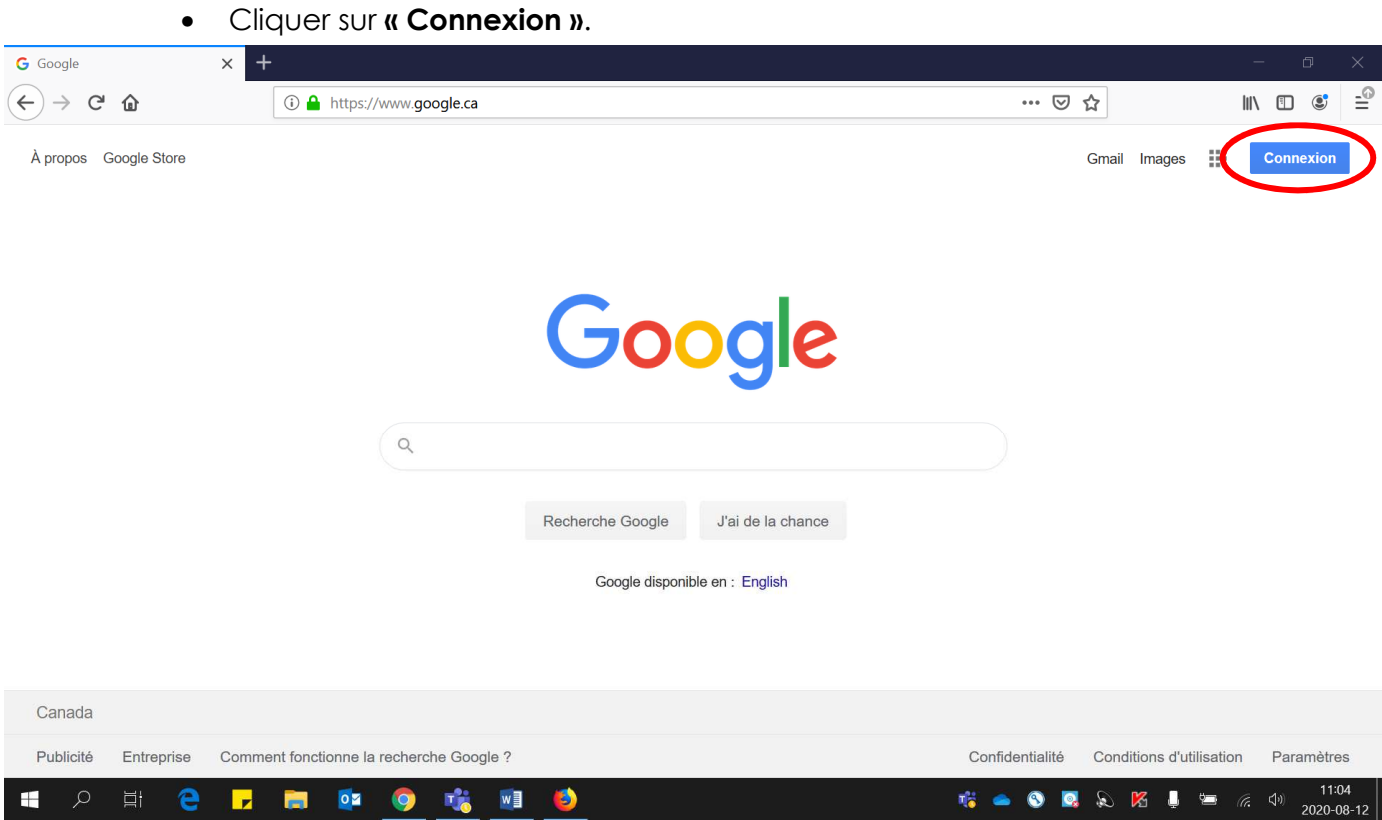

• Entrer votre adresse courriel (**prénom0000@cssamares.qc.ca**). Cliquer **« Suivant »**.

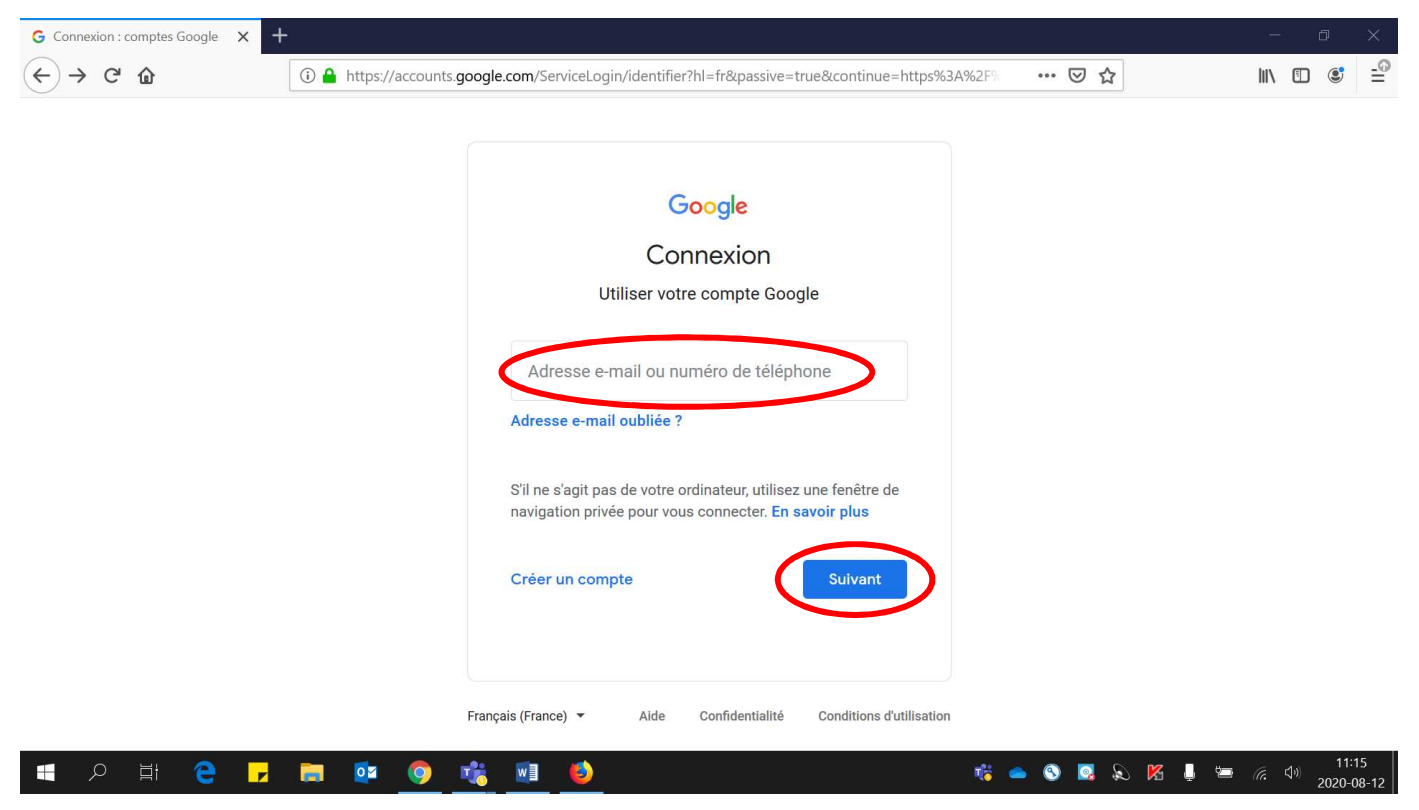

• Entrer votre **mot de passe** (date de naissance: année-mois-jour, exemple: 20200906). Cliquer **« Suivant »**.

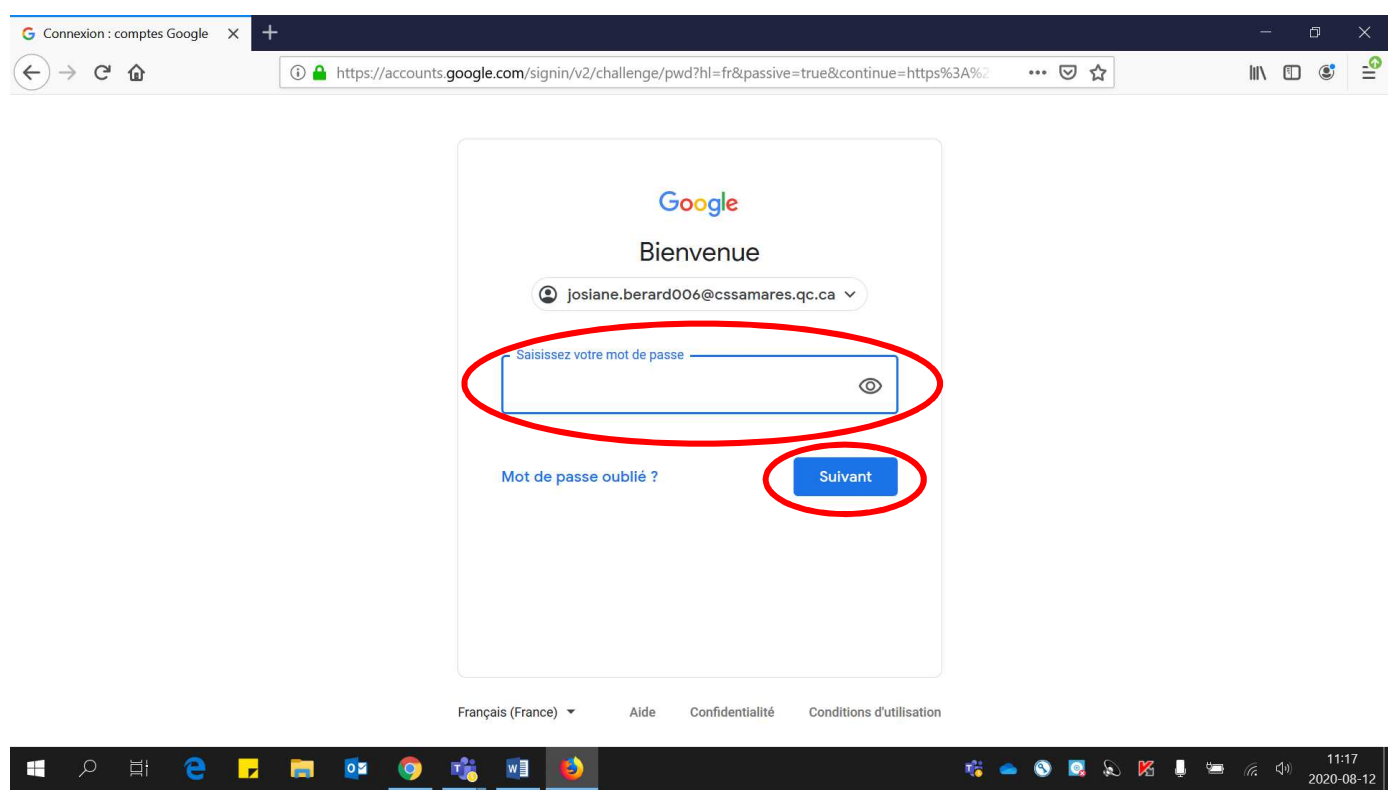

### Voici la page qui sera affichée, la pastille de couleur apparaîtra :

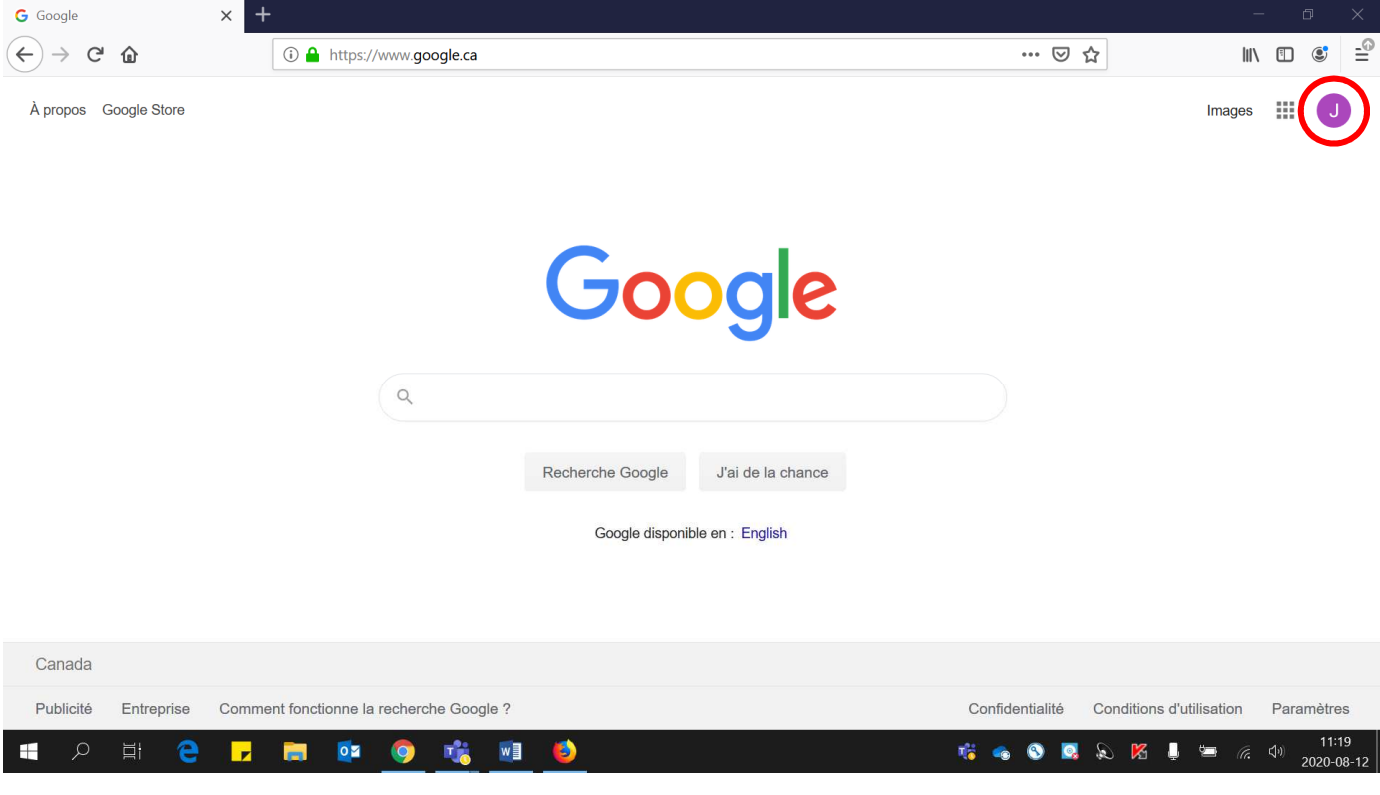

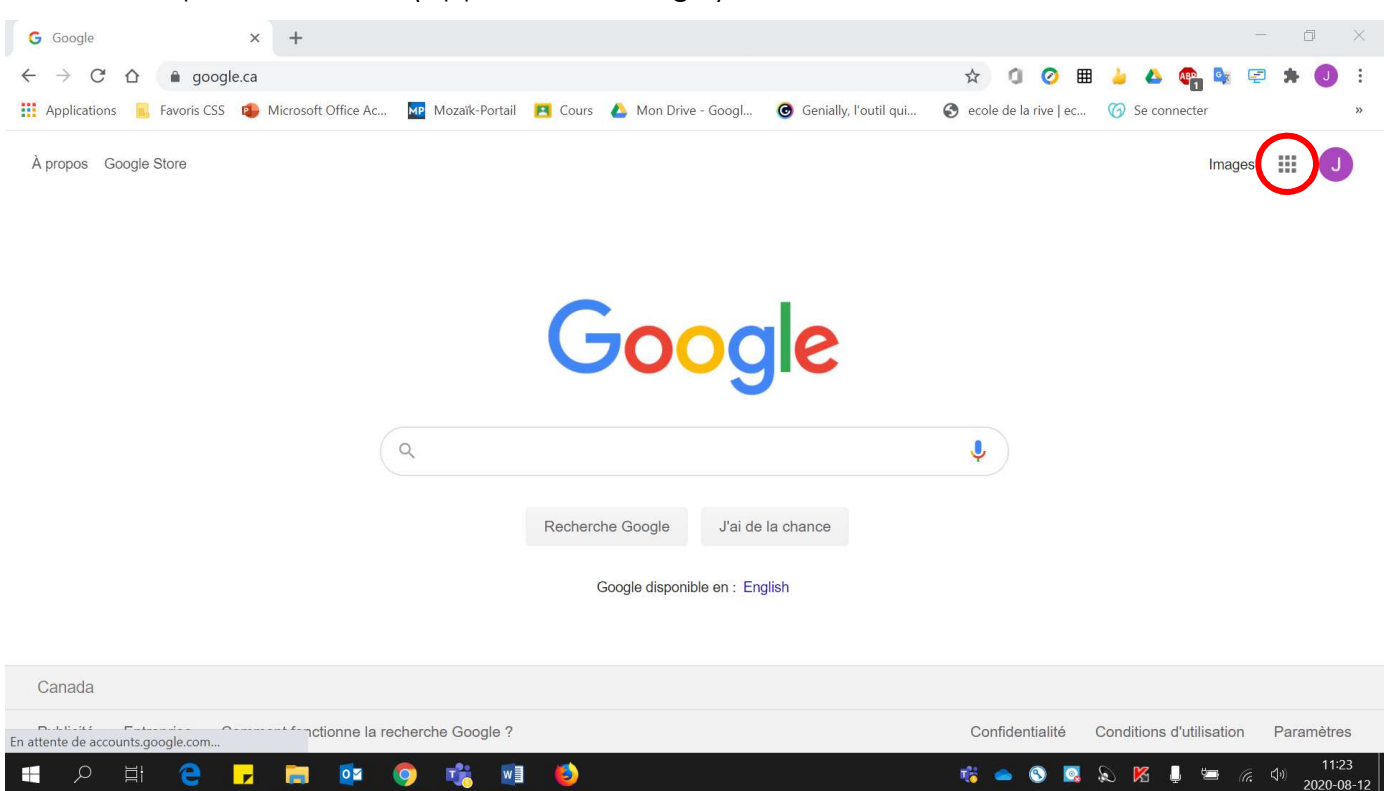

#### 5. Cliquer sur **« Classroom »**.

4. Cliquer sur **« Pizza »** (Applications Google).

\* La disposition des applications Google peut être **différente** de celle de cette image.

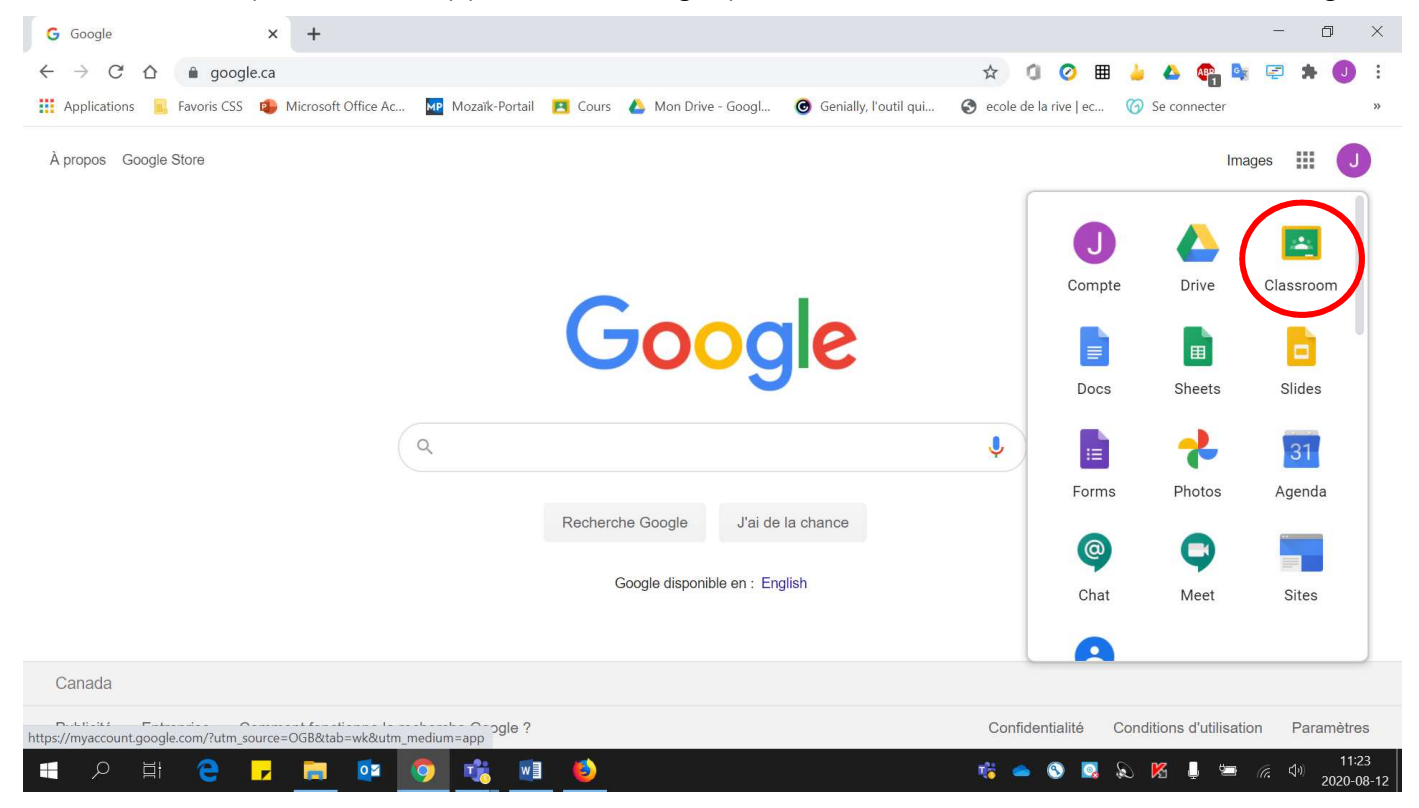

#### 6. Cliquer sur le **« + »**.

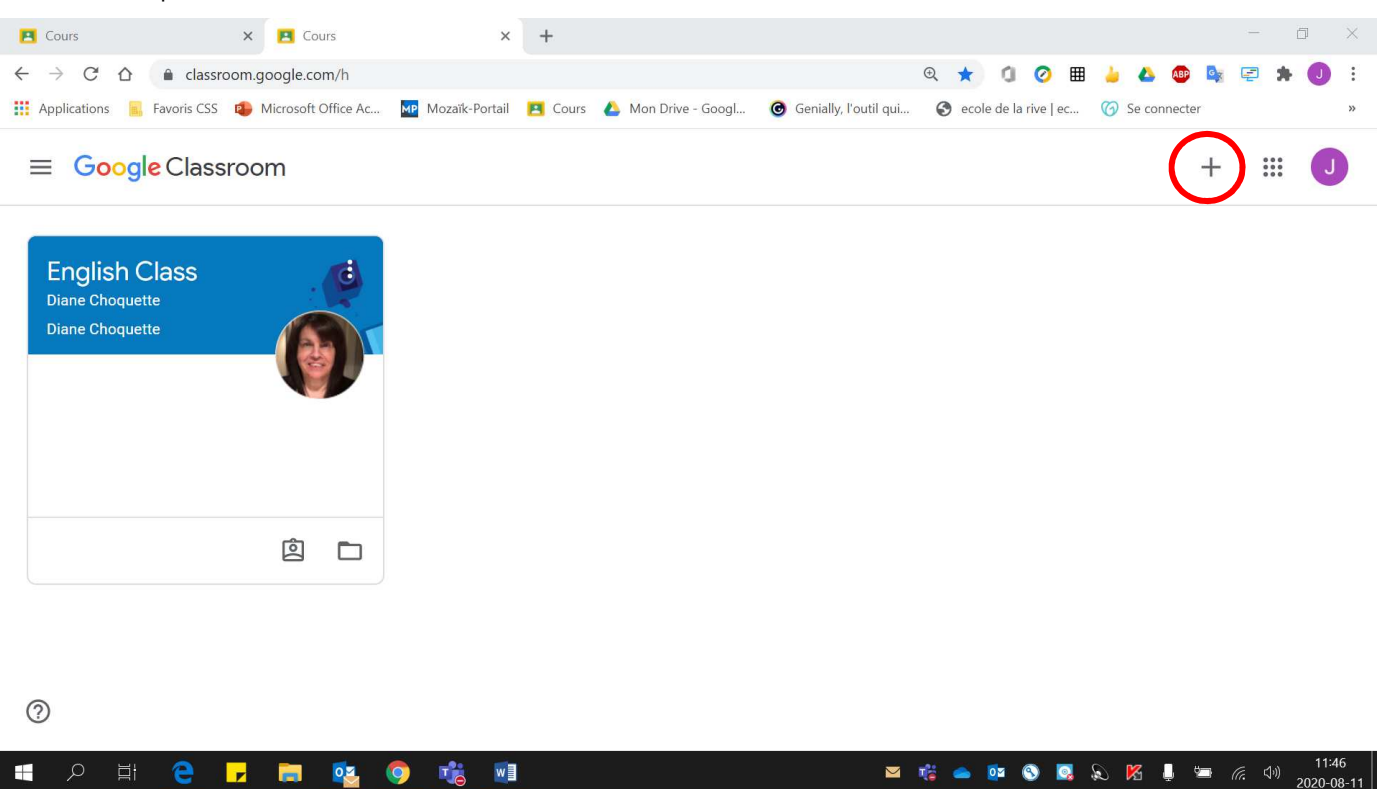

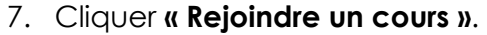

**9 To WI** 

**EDERET RE** 

L

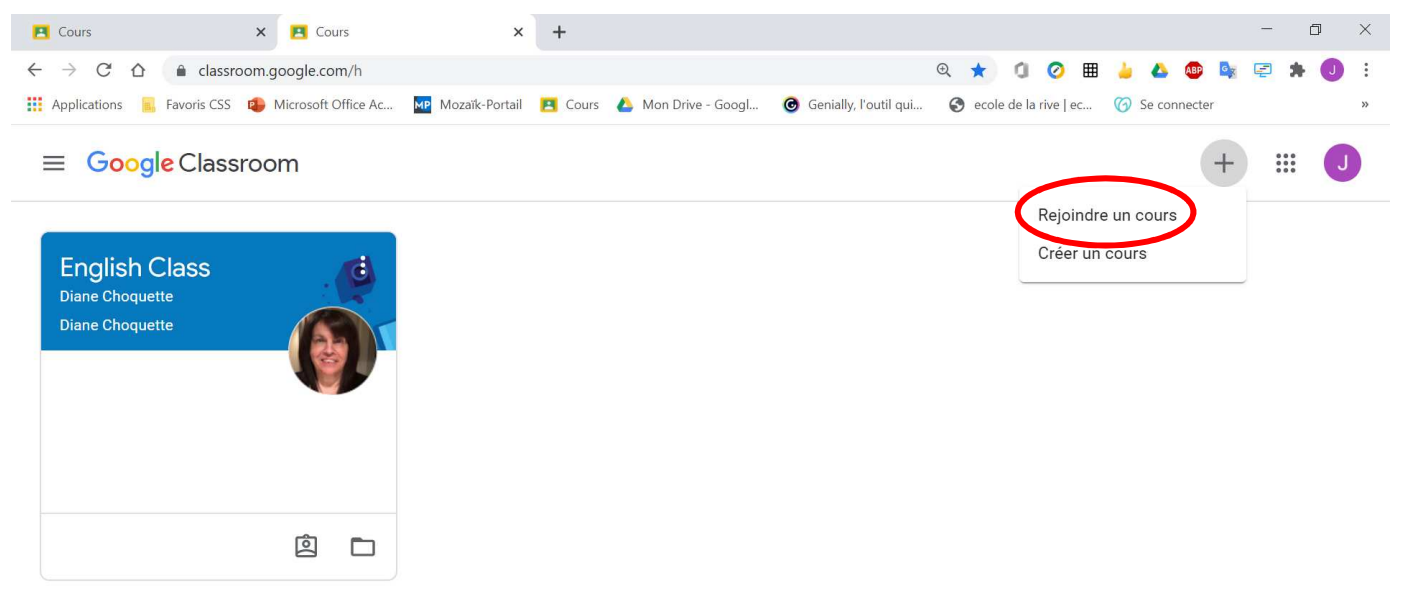

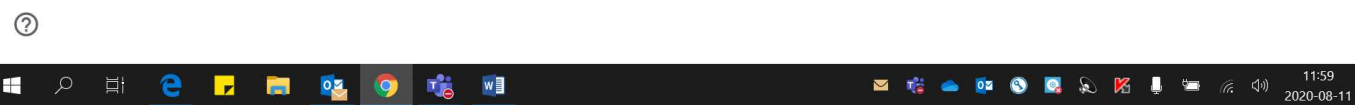

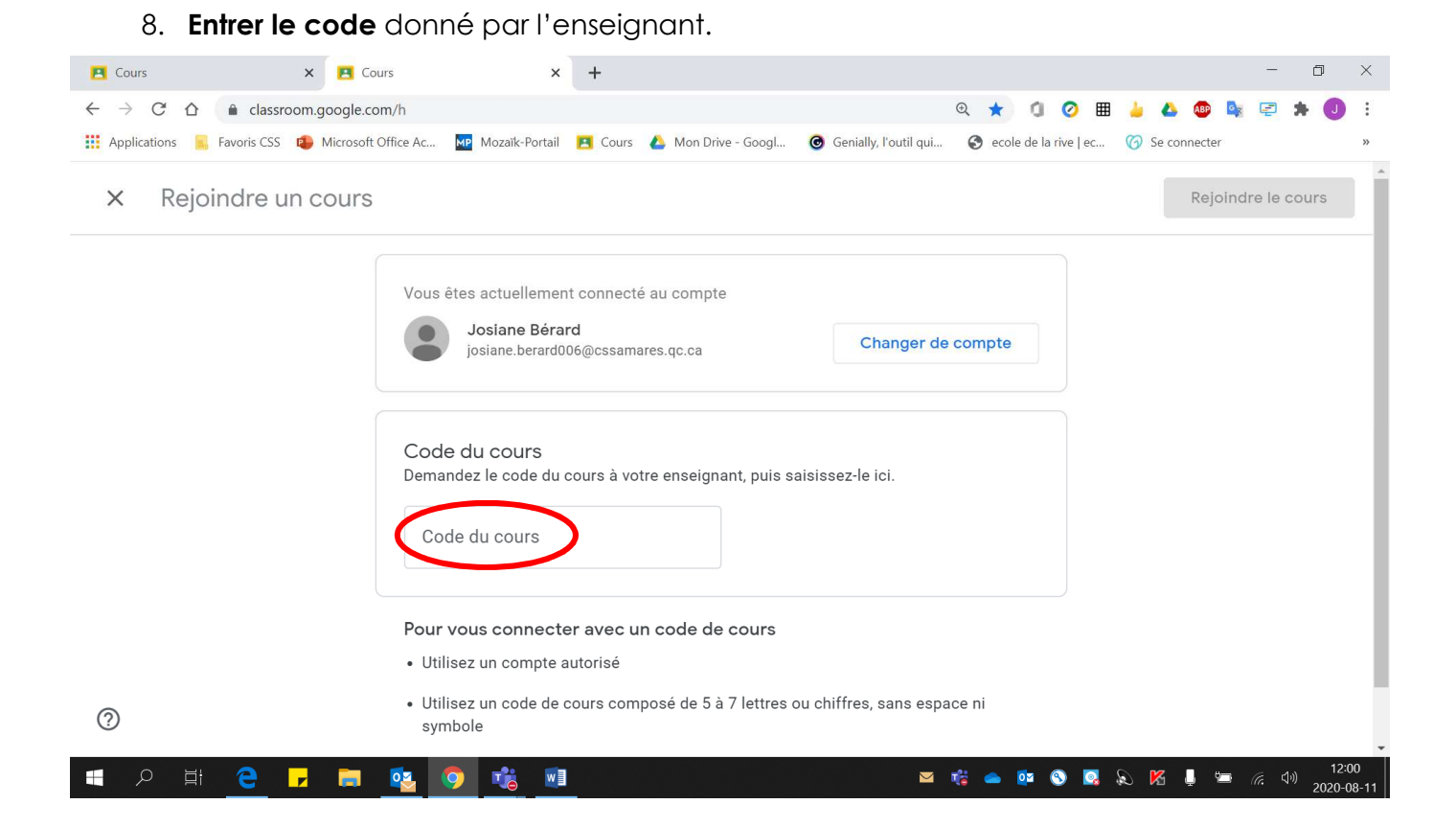

#### 9. Cliquer **« Rejoindre le cours »**.

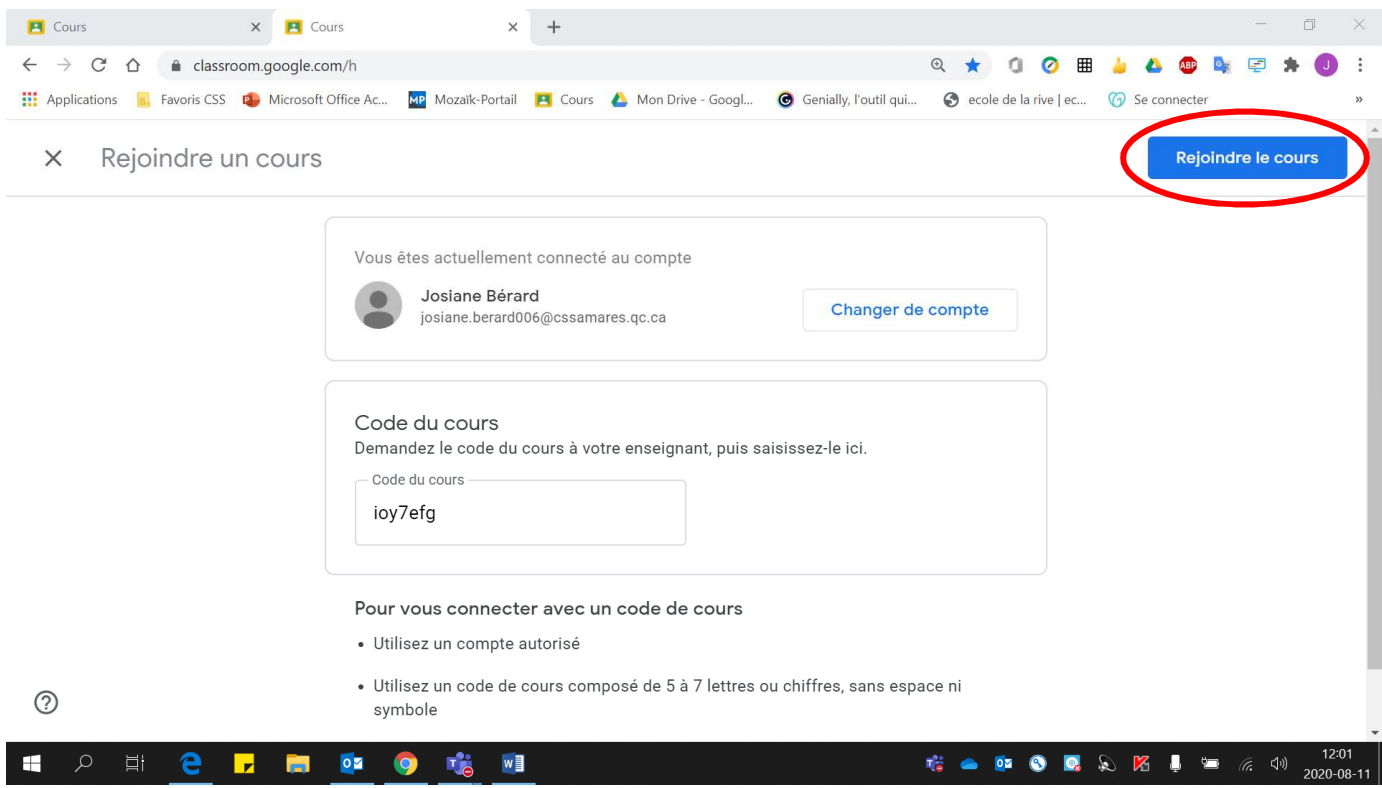

### Voici la page obtenue après avoir cliqué. **Vous avez maintenant rejoint le cours !**

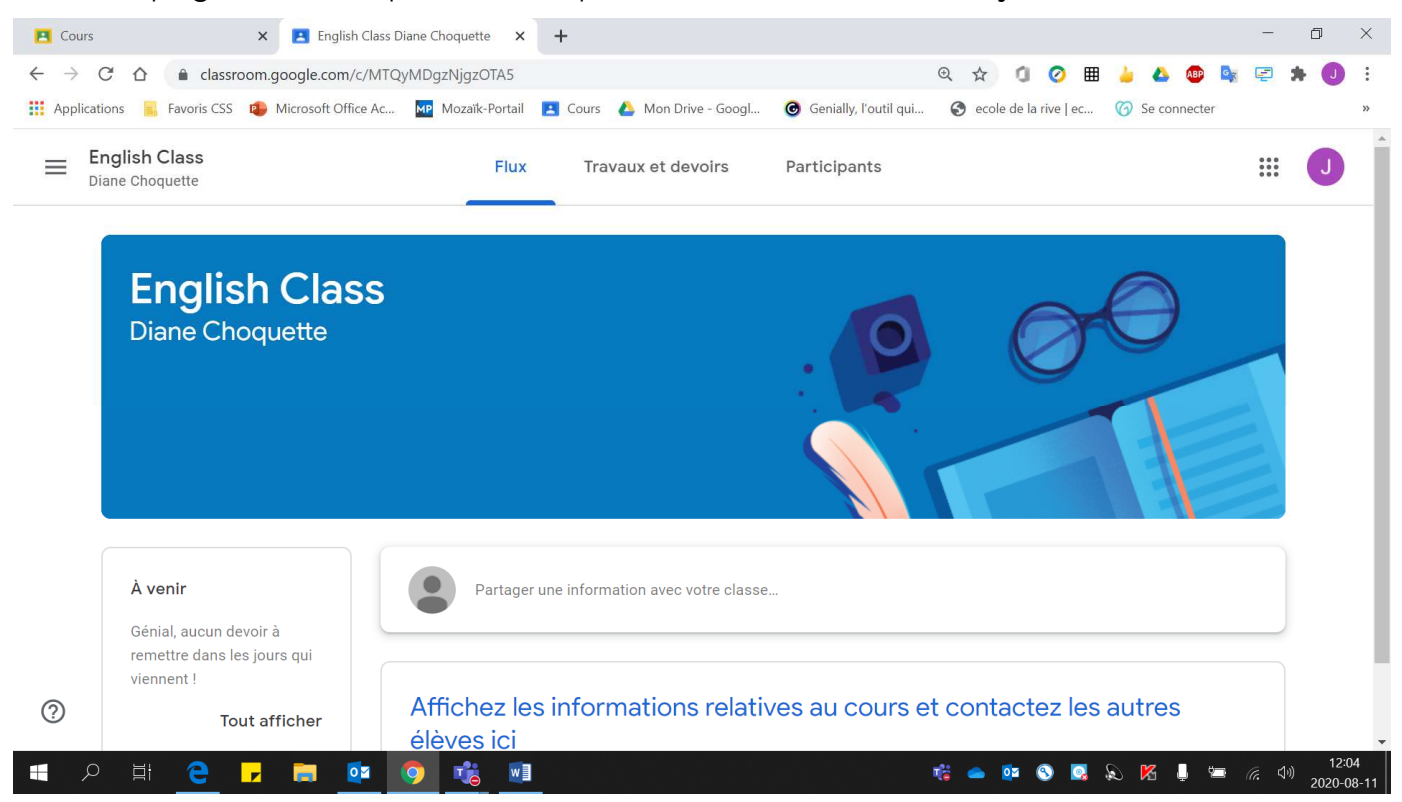